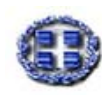

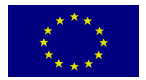

**ΥΠΟΥΡΓΕΙΟ ΕΥΡΩΠΑΪΚΟ ΕΘΝΙΚΗΣ ΠΑΙ∆ΕΙΑΣ & ΚΟΙΝΩΝΙΚΟ ΘΡΗΣΚΕΥΜΑΤΩΝ ΤΑΜΕΙΟ**

## **ΕΠΙΧΕΙΡΗΣΙΑΚΟ ΠΡΟΓΡΑΜΜΑ "ΚΟΙΝΩΝΙΑ ΤΗΣ ΠΛΗΡΟΦΟΡΙΑΣ"**

**ΑΞΟΝΑΣ ΠΡΟΤΕΡΑΙΟΤΗΤΑΣ 1: "Παιδεία & Πολιτισµός" Μέτρο 1.2: «Εισαγωγή & Αξιοποίηση των Νέων Τεχνολογιών στην Εκπαίδευση»** 

**Τίτλος Έργου: «ΕΠΙΜΟΡΦΩΣΗ ΕΚΠΑΙ∆ΕΥΤΙΚΩΝ ΣΤΗΝ ΑΞΙΟΠΟΙΗΣΗ ΤΩΝ ΤΕΧΝΟΛΟΓΙΩΝ ΠΛΗΡΟΦΟΡΙΑΣ & ΕΠΙΚΟΙΝΩΝΙΩΝ ΣΤΗΝ ΕΚΠΑΙ∆ΕΥΣΗ»** 

# **ΕΚΠΑΙ∆ΕΥΤΙΚΟ ΛΟΓΙΣΜΙΚΟ**

## **ΤΟ '21 ΕΝ ΠΛΩ**

## **∆ραστηριότητα**

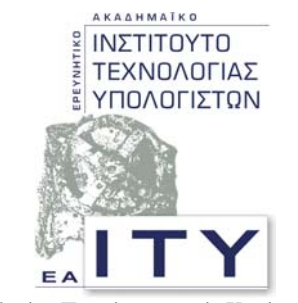

*Τοµέας Επιµόρφωσης & Κατάρτισης*

**ΠΑΤΡΑ - 2002** 

### **ΤΟ '21 ΕΝ ΠΛΩ**

### **Μια διαδροµή: Ο Ναυτικός Αγώνας των Ελλήνων στα χρόνια της Επανάστασης**

Βρισκόμαστε στην κεντρική οθόνη το λογισμικού και επιλέγουμε την ενότητα *Ιστορικός Περίπλους***.** Ο στόχος µας είναι να συλλέξουµε το υλικό που παρέχεται στο λογισµικό για τη σύνθεση στο *Εργαστήριο* µιας δικής µας παρουσίασης µε θέµα:

Ο Ναυτικός αγώνας των Ελλήνων στα χρόνια της Επανάστασης.

Επιλέγοντας στην ενότητα *Στον Αγώνα* το έτος **1821** βρισκόµαστε σε έναν ιστορικό χάρτη στον οποίο έχουν σηµειωθεί 17 σηµεία. Περνώντας τον κέρσορα πάνω από αυτά εµφανίζεται ο τίτλος του ιστορικού γεγονότος, στον οποίο αναφέρεται το κάθε σηµείο. Πλήρης µελέτη των γεγονότων αυτού του έτους θα απαιτούσε την περιήγηση σε όλα τα σηµεία του χάρτη, κατά προτίµηση µε τη σειρά που αυτά έχουν αριθµηθεί από τους συγγραφείς του λογισµικού.

Για την παρουσίαση µας θεωρούµε σηµαντικό το ιστορικό γεγονός *12- Το ναυτικό στο Αιγαίο* οπότε και το επιλέγουµε. Μετακινώντας τον κέρσορα στο κάτω µέρος της οθόνης εµφανίζεται η **ζώνη των εργαλείων** του λογισµικού*.( Λεπτοµερής αναφορά των συµβόλων και των λειτουργιών τους στην περιγραφή της λειτουργικότητας του λογισµικού )* 

Στο κέντρο της ζώνης εργαλείων αναγράφεται ότι το συγκεκριµένο γεγονός παρουσιάζεται σε µια σειρά 8 οθονών. Μπορούµε να παρακολουθήσουµε την

παρουσίαση µε εικόνα και ήχο πατώντας το . Βεβαίως µπορούµε να επιλέξουµε

να διαβάσουµε το κείµενο της παρουσίασης πατώντας το . ∆ιαβάζοντας το κείμενο μπορούμε γρήγορα να ελέγξουμε αν το περιεχόμενο της παρουσίασης είναι κατάλληλο για το µάθηµά µας, δεν χρειάζεται σε αυτή τη φάση να παρακολουθήσουµε όλη την παρουσίαση του ιστορικού γεγονότος. Στο τέλος της διαδρομής θα έχουμε άλλωστε την ευκαιρία να παρακολουθήσουμε ολοκληρωμένη την παρουσίαση που εµείς συνθέσαµε.

∆ιαβάζουµε το κείµενο , συµφωνούµε ως προς τη συνάφειά του µε το θέµα µας και

πατώντας πάλι  $\Box$  επιστρέφουμε στην οθόνη 01 της παρουσίασης του ιστορικού

γεγονότος 12. Πατώντας το η παρουσίαση αυτού του γεγονότος επιλέγεται και

μεταφέρεται στο *Εργαστήριο*. Πατώντας διαδοχικά 2 φορές το **το επανερχόμαστε** στην αρχική οθόνη του *Ιστορικού Περίπλου*.

Επαναλαµβάνουµε τη διαδικασία για το έτος **1822** µε το ιστορικό γεγονός *7- Η* **πυρπόληση της ναυαρχίδας του Καρά Αλή.** Επιλέγουμε το απόσπασμα πατώντας  $\boxtimes$ ώστε και αυτή η παρουσίαση να µεταφερθεί στο *Εργαστήριο*.

### **ΕΑΙΤΥ «Εκπαιδευτικό Λογισµικό» : ∆ραστηριότητα για ΤΟ '21 ΕΝ ΠΛΩ**

Στο έτος **1823** µεταφέρουµε στο *Εργαστήριο*, ακολουθώντας την παραπάνω διαδικασία το ιστορικό γεγονός *6- Ο ναυτικός αγώνας*. Οµοίως επιλέγεται από το έτος **1824** το γεγονός *7- Ο ναυτικός αγώνας*.

Στο έτος **1825** το σηµείο **8** του ιστορικού χάρτη συνδέεται µε τη *δηµιουργία του Εθνικού Στόλου.* Επιλέγουµε το γεγονός µε τη συνήθη διαδικασία και το προσθέτουµε στη συλλογή του υλικού µας στο *Εργαστήριο*.

Από το έτος **1826** συλλέγουµε το υλικό της παρουσίασης που αντιστοιχεί στο σηµείο *3- Ο ναυτικός αγώνας.*

Τελευταίο πολύ σηµαντικό ιστορικό γεγονός για την παρουσίασή µας είναι στο έτος **1827** το *2- Η Ναυµαχία του Ναυαρίνου*.

Η συλλογή υλικού από την ενότητα *Ιστορικός Περίπλους* ολοκληρώθηκε και έτσι

πατώντας το επιστρέφουµε στην αρχική οθόνη του λογισµικού για να επιλέξουµε το υλικό που µας ενδιαφέρει από τις υπόλοιπες ενότητες του λογισµικού.

Επιλέγουµε τα πλοία στον πόλεµο και από εκεί την υποενότητα *Οι Στόλοι*. Μας ενδιαφέρουν οι πληροφορίες για τον *Ελληνικό Στόλο*. Επιλέγουµε την αντίστοιχη παρουσίαση και τη µεταφέρουµε στο *Εργαστήριο* µε τη συνήθη διαδικασία. Στην παρουσίαση *Οι τακτικές της ναυµαχίας* αναφέρονται πολλές και χρήσιµες πληροφορίες τόσο για τα όπλα όσο και για τις µεγάλες ναυµαχίες οπότε επιλέγουµε και αυτή την παρουσίαση.

Η διαδικασία συλλογής του υλικού έχει πλέον ολοκληρωθεί και επιστρέφουµε

πατώντας στην αρχική οθόνη του προγράµµατος για να επισκεφτούµε το *Εργαστήριο*.

Σύροντας τον κέρσορα κάτω από τον τίτλο του προγράµµατος εµφανίζεται η είσοδος στο *Εργαστήριο*. Εδώ βρίσκονται καταγεγραµµένα 9 γεγονότα. Αποφασίζουµε κατά πόσον θέλουµε να συµπεριλάβουµε όλα τα γεγονότα στην παρουσίασή µας. Ορισµένα µπορούµε να τα παραλείψουµε ή ακόµη και να τα διαγράψουµε

πατώντας ... Πατώντας το **στα** δεξιά επιλέγουμε ένα γεγονός για την παρουσίασή µας. Εδώ έχουµε επίσης τη δυνατότητα να σηµειώσουµε κάποιο σχόλιο

σχετικό με το ιστορικό γεγονός . Πατώντας το **από** ανοίγει το σημειωματάριο.

Έχοντας επιλέξει ποια από τα γεγονότα θέλουµε να περιέχονται στην παρουσίασή µας πατώντας στο κάτω δεξί άκρο της οθόνης το κουµπί της ταξινόµησης βγαίνουµε σε µια οθόνη διαχείρισης της προσωπικής µας παρουσίασης. Εδώ µπορούµε ή να διατηρήσουμε τη χρονολογική ιεράρχηση των γεγονότων ή να τα ανακατατάξουμε χρησιµοποιώντας τα βέλη ÅÆ στο κάτω αριστερό µέρος της οθόνης αφού βεβαίως

τα έχουµε ήδη επιλέξει µε το τρίτο κουµπί δεξιά .

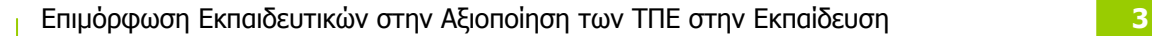

#### **ΕΑΙΤΥ «Εκπαιδευτικό Λογισµικό» : ∆ραστηριότητα για ΤΟ '21 ΕΝ ΠΛΩ**

**Γέλος πατώντας** *διαδοχική παρουσίαση*<br>Τέλος πατώντας <sup>δρων των κεφαλαίων Σεκινά η διαδοχική παρουσίαση του συνόλου</sup> των διαφανειών που αποτελούν τη διαδροµή µας στο 21 εν πλω µε θέµα το ναυτικό αγώνα των Ελλήνων στα χρόνια της Επανάστασης.

Μπορούµε να χειριστούµε πλήρως την παρουσίασή µας µε τα κουµπιά της ζώνης εργαλείων.

Παράλληλα µπορούµε κατά τη διάρκεια της παρουσίασης µας και όταν βρισκόµαστε στην παρουσίαση ενός γεγονότος ως κείµενο να ανατρέψουµε στο *Ευρετήριο* του προγράµµατος για την αναζήτηση περισσότερων πληροφοριών.

Έτσι λοιπόν όταν η παρουσίασή µας έχει φτάσει στη **σελίδα 01 από 02** στο έτος **1824** 

και στο γεγονός *Ο Ναυτικός Αγώνας*, έχοντας πατήσει ήδη ώστε η παρουσίαση να εµφανίζεται πλέον ως κείµενο, παρατηρούµε ότι το όνοµα του ναυάρχου *Μιαούλη* είναι υπογραµµισµένο. Πατώντας το οδηγούµαστε στη βιογραφία του Ανδρέα Μιαούλη στο *Ευρετήριο*.

Tο πρόγραμμα επιτρέπει βεβαίως την αποθήκευση **και την εκτύπωση** των παρουσιάσεών µας.

Ελπίζουµε η διαδροµή σας στο '21 εν πλω να ήταν ενδιαφέρουσα. Μην εγκαταλείψετε όµως ακόµη το πρόγραµµα !

Ένα από τα πιο ενδιαφέροντα στοιχεία του προγράµµατος είναι η συµµετοχή στο χτίσιµο ενός ιστιοφόρου. Βρείτε το δρόµο στο λογισµικό για να πάρετε µέρος στη ναυπήγηση ενός «µπρικιού» και µετά µπορείτε να εξέλθετε του προγράµµατος επιλέγοντας *Έξοδος* από την κεντρική οθόνη.